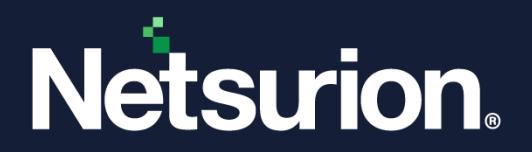

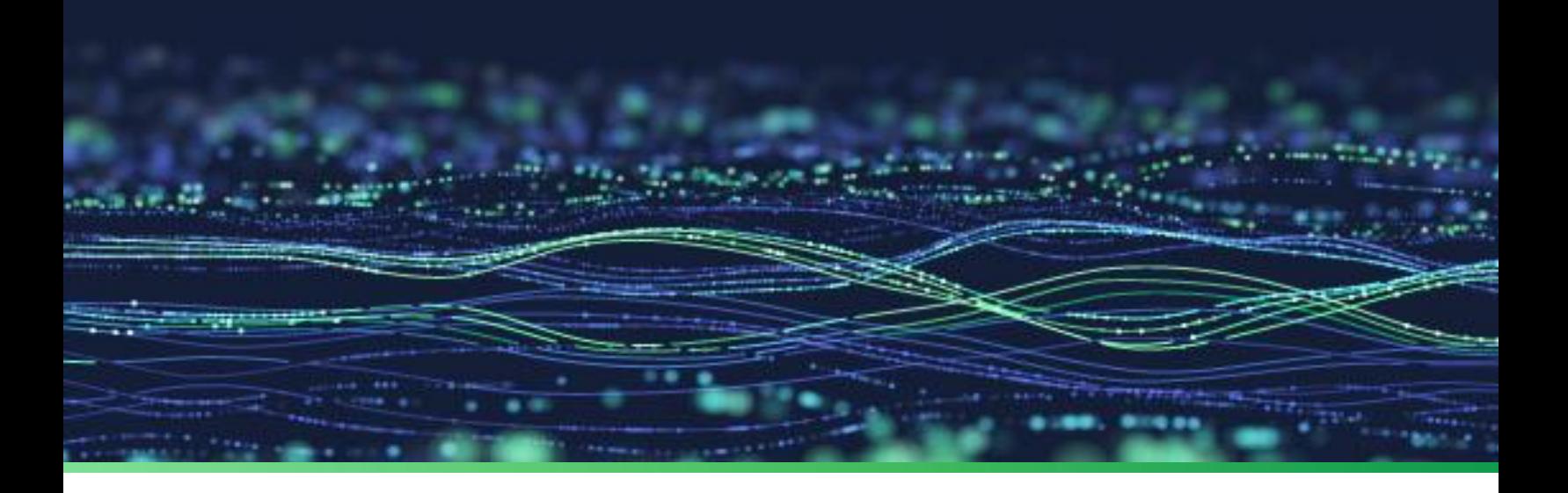

**Feature Guide**

# **Anomalous Login Detection**

**Publication Date** December 06, 2023

© Copyright Netsurion. All Rights Reserved. 1

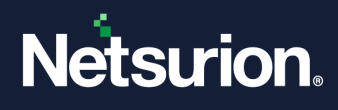

## Abstract

This guide provides instructions to configure the Anomalous Login Detection feature with Netsurion Open XDR to identify suspicious activities.

#### **Note:**

The screen/ figure references are only for illustration purpose and may not match the installed product UI.

### Scope

The configuration details in this guide are consistent with Netsurion Open XDR 9.3 or later.

## Audience

This guide is for the administrators responsible for investigating and managing network security.

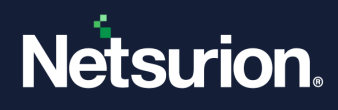

## Table of Contents

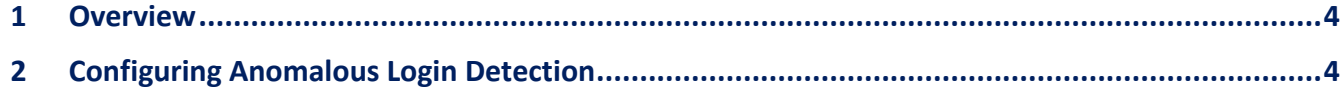

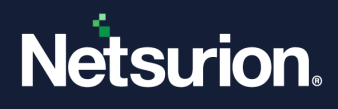

## <span id="page-3-0"></span>1 Overview

Anomalous Login is a method of attack such as a brute force attack by which the attacker identifies the user name and password of a system or web page randomly. By generating the user name or password from a remote location, it can be compromised over time. An attacker can try this by simulating a random number of passwords from an unknown source.

The Netsurion Open XDR Windows agent can identify Anomalous Login activity. It detects intrusion, fraud, and fault by the network intruders. The Anomalous Login identification is based on the user name and IP address.

## <span id="page-3-1"></span>2 Configuring Anomalous Login Detection

**1.** Go to **Netsurion Open XDR Agent Configuration**. Select **Network Connections**, and then **Advanced**.

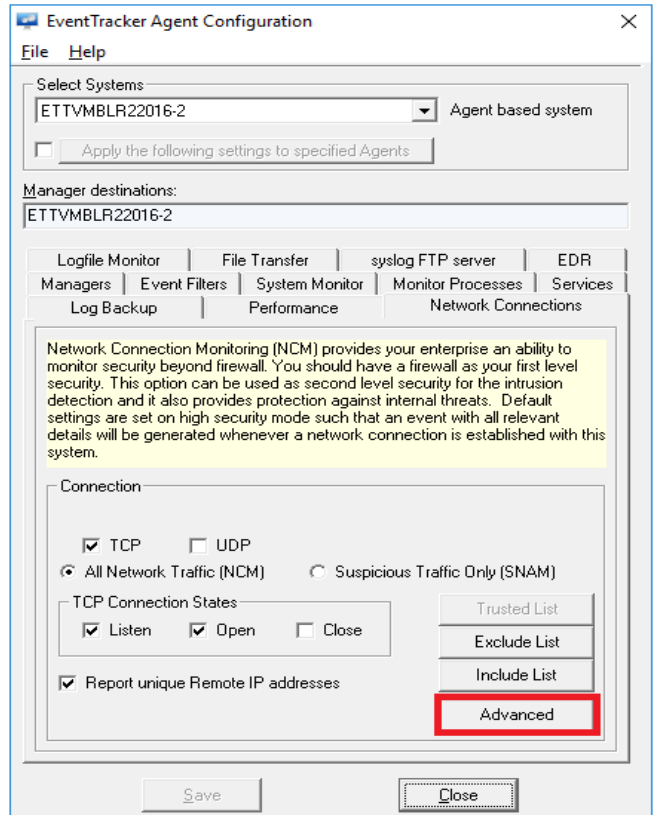

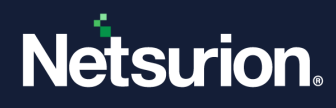

**2.** The Anomalous Login Detection Configuration window opens as shown below:

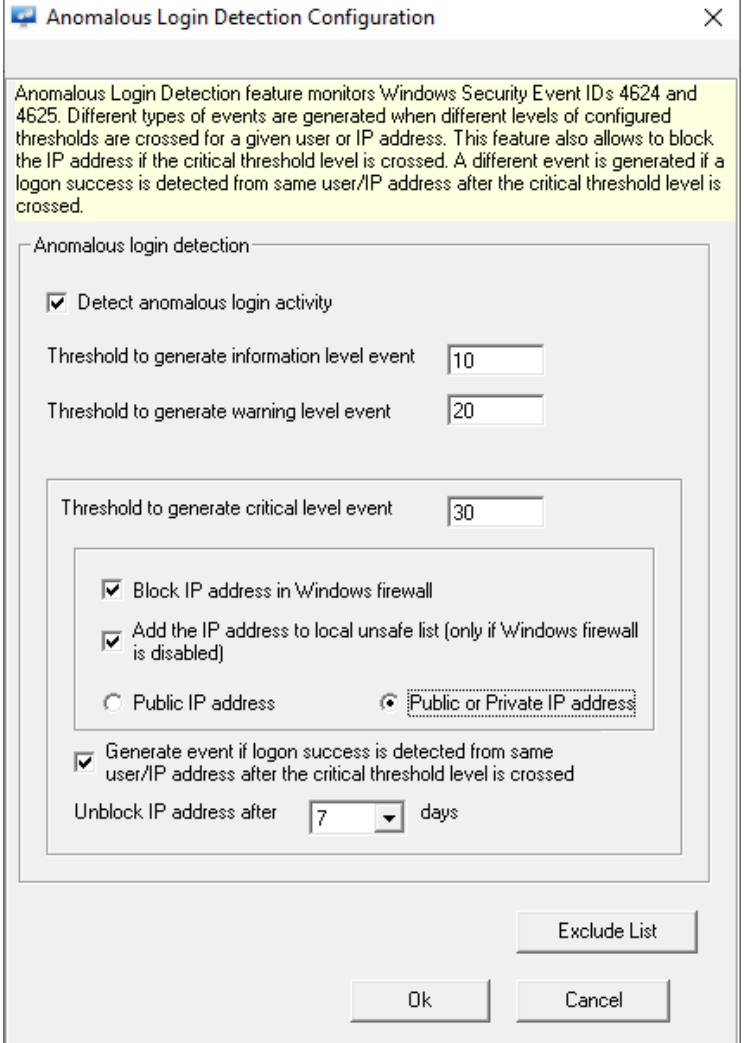

**3.** Select the **Detect anomalous login activity** check box to enable Anomalous Login Detection.

Ensure that the value of **Threshold to generate critical level event** is greater than the value of **Threshold to generate information level event** and the value of **Threshold to generate warning level event.**

#### **Note:**

The Anomalous Login Detection feature works for both Public IP address and Private IP address according to the selected option.

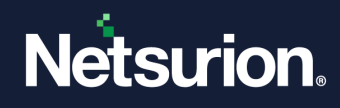

**4. Event ID 3527** will be generated in the following cases:

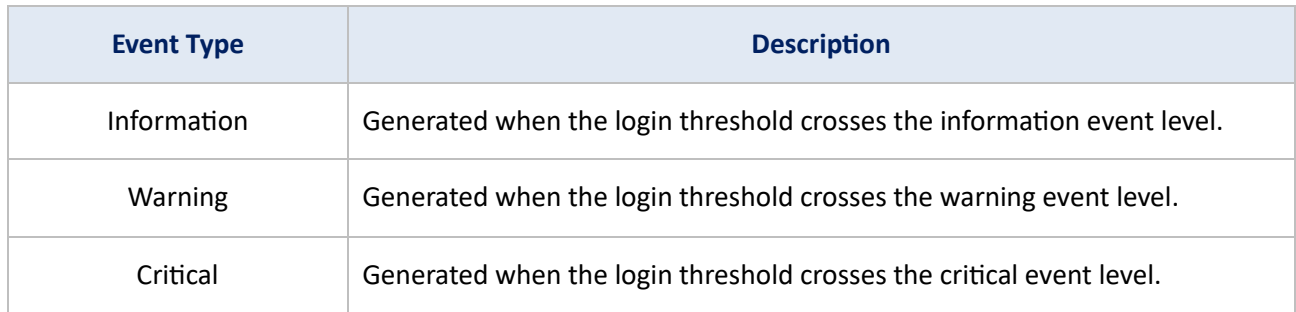

#### **Note:**

Anomalous Login Detection will occur only when the login threshold crosses the critical level.

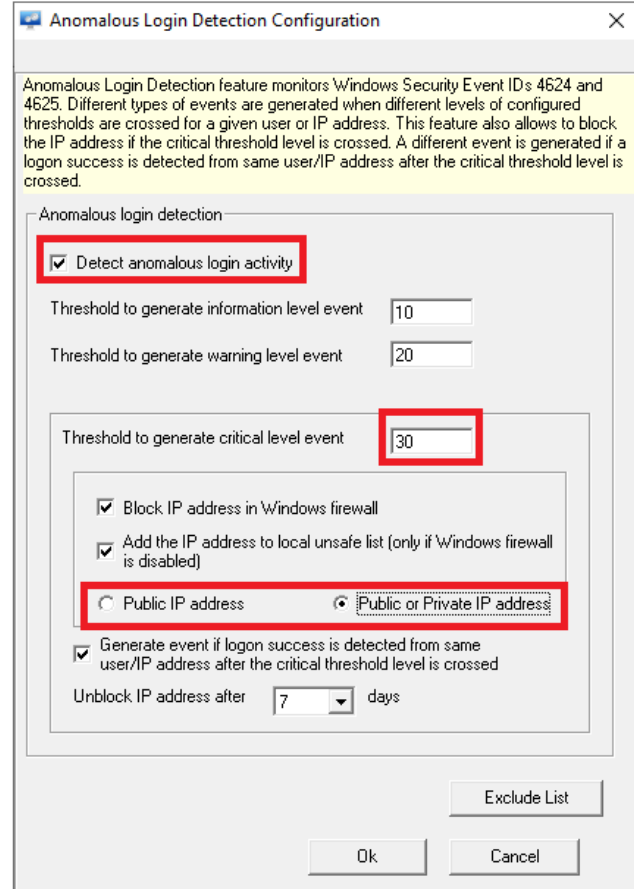

The three criteria to detect and prevent Anomalous Login are:

- Block the IP address in the Windows firewall.
- Add the IP address to the local unsafe list.
- Generate an event if a successful login is detected from the same user/IP address after the critical threshold level is crossed.

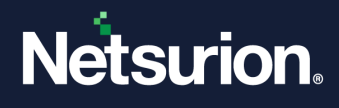

**1.** Enabling the **Block IP address in Windows firewall** option will add the IP address to the Windows firewall rule and generate the **Event ID 3529**.

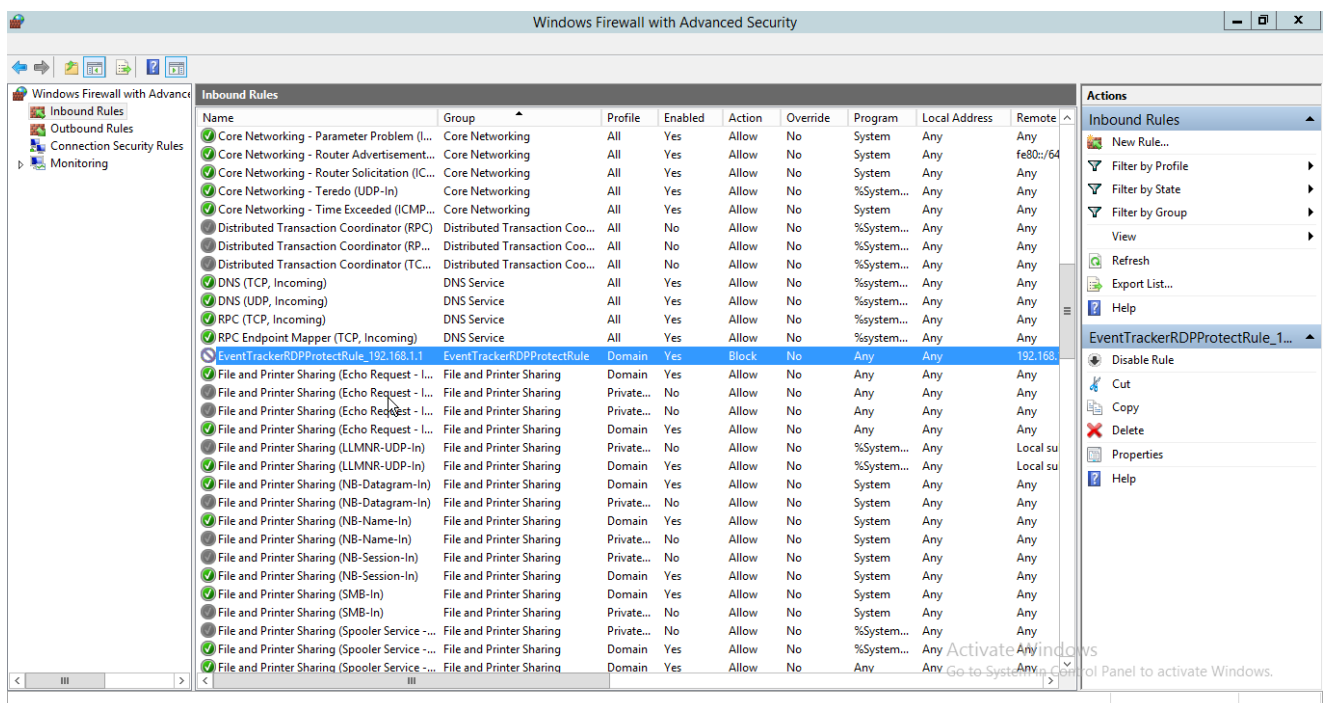

- **2. Add the IP address to local unsafe list**: Enabling this option will add the IP address to the **anomalous\_data.bin** file, which is in the path **%ET\_INSTALL\_PATH%\Prism MicroSystems\EventTracker\Agent\Cache**. When the IP address gets added to the **Anomalous\_data.bin**  file, **Event ID 3530** will be generated**.**
- **3. Generate event if logon success is detected from the same user/IP address after the critical threshold level is crossed**: Enabling this option will generate the **Event ID 3528** if the login is successful from the same user/IP address after the critical threshold level is crossed.
- **4. Unblock IP address after \_\_ days:** With this option, the IP address added to the Windows firewall or unsafe list will be unblocked after the enforcement period and it will generate the **Event ID 3529** for unblocking the rule and **Event ID 3530** for unblocking the IP address.
- **5. Exclude List:** Click **Exclude List** to exclude the users or the IP address from being monitored by Anomalous Login Detection.

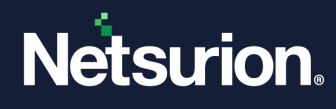

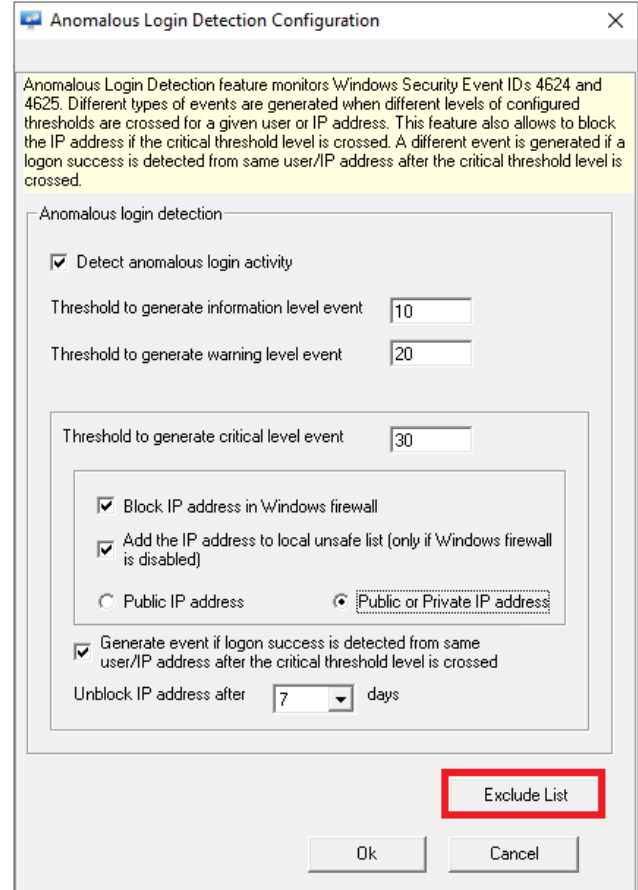

a. The **Anomalous Trusted Connections List** window opens after clicking Exclude List as shown below:

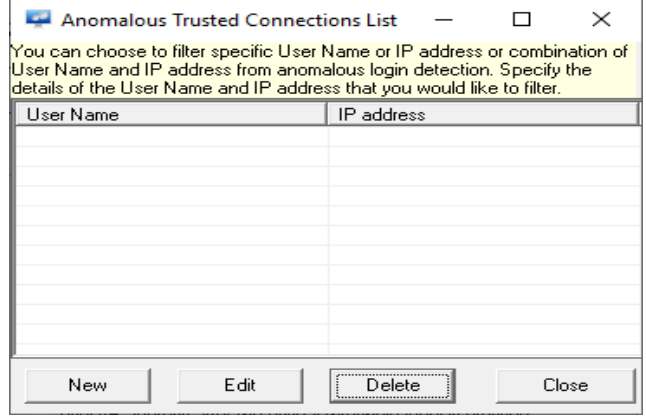

b. Click **New,** and the **New Anomalous Filter Details** window opens. Enter the User Name and the IP Address that you want to exclude.

#### **Note:**

You can provide the Flat or CIDR IP address.

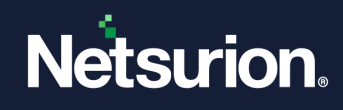

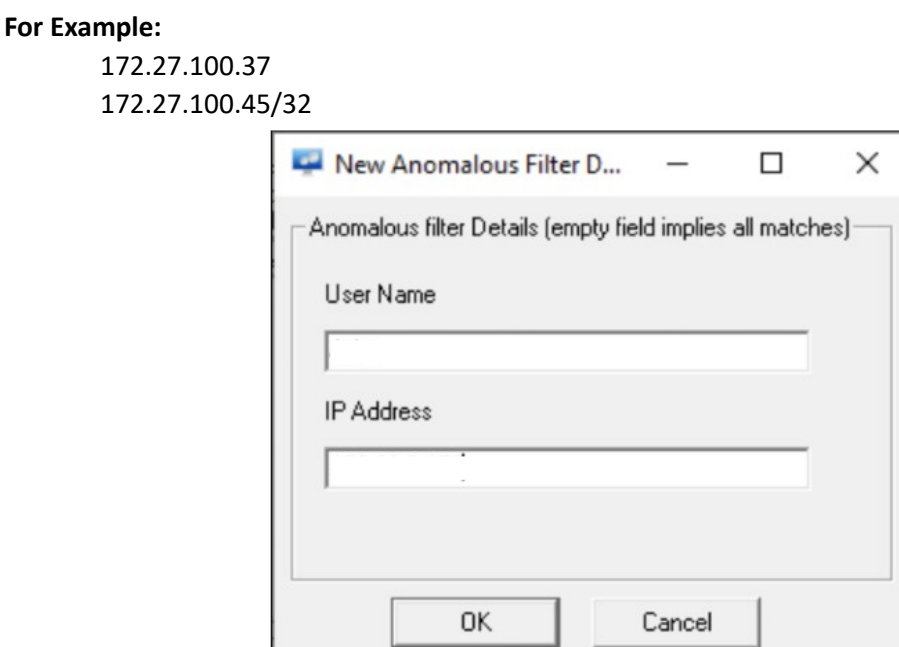

c. After entering the details, click **OK**.

#### **Note:**

- You can also enter only the user name or the IP address to be excluded.
- If only the Username is added to the **New Anomalous Filter**, then the EventID 3527 will not be generated for the IP Address/Username.
- If only the IP Address is added to the **New Anomalous Filter**, then the EventID 3527 will not be generated for the Username/IP Address.
- d. The entered user name and the IP address will be seen in the **Anomalous Trusted Connections List** window.

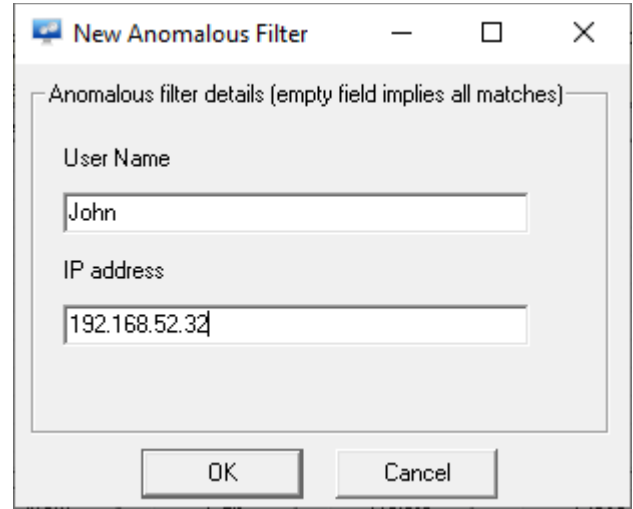

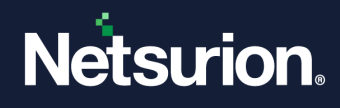

e. The user can perform the following functions: **New:** Add a new user name/IP address. **Edit:** Edit the user name/IP address. **Delete:** Delete the existing user name/IP address.

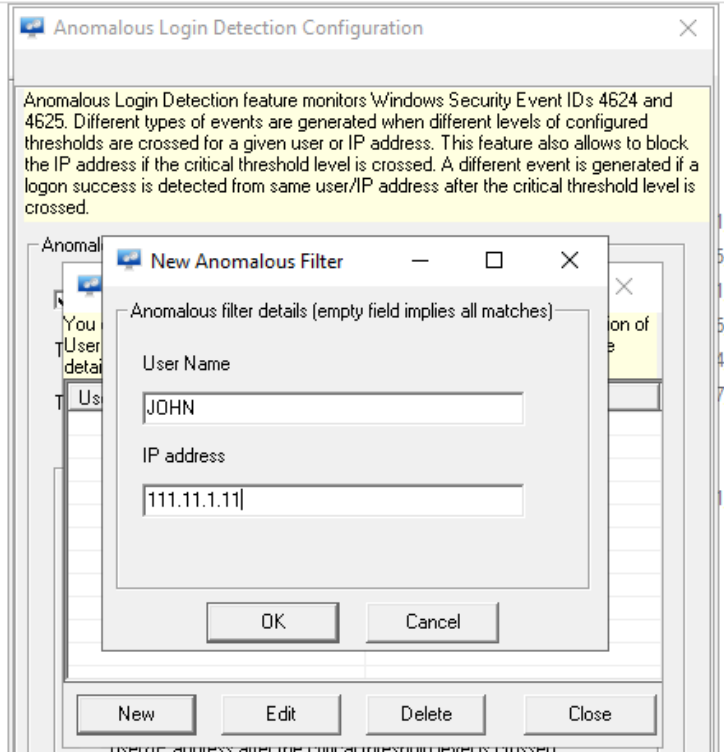

- f. Click **Close** to exit the Anomalous Login Detection Configuration window.
- g. Finally, click **Save** on the Netsurion Open XDR Configuration window.

#### **Note:**

- After the agent service restarts, enabling the option **Block IP address in Windows firewall** blocks the IP address at the firewall level. Adding the user name and the IP address in the **New Anomalous filter exclude** list will generate the **Event ID 3529** (stating removal of the rule from the firewall/found in anomalous filter list).
- After the agent service restarts, adding the IP address in the Anomalous data.bin file, enabling the option **Add the IP address to local unsafe list,** and then adding the username and IP address in the **New Anomalous filter exclude filter list** will generate **the Event ID 3530** (stating removed from unsafe list because it is found in anomalous filter list).

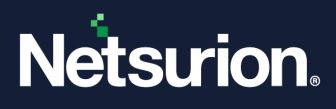

#### **About Netsurion**

Netsurion® delivers an adaptive managed security solution that integrates our Open XDR platform with your existing security investments and technology stack, easily scaling to fit your business needs. Netsurion's 24x7 SOC operates as your trusted cybersecurity partner, working closely with your IT team to strengthen your cybersecurity posture. Our solution delivers managed threat protection so you can confidently focus on your core business.

Headquartered in Ft. Lauderdale, FL with a global team of security analysts and engineers, Netsurion is a leader in Managed Detection & Response (MXDR). Learn more at [www.netsurion.com.](http://www.netsurion.com/)

#### **Contact Us**

#### **Corporate Headquarters**

Netsurion Trade Centre South 100 W. Cypress Creek Rd Suite 530 Fort Lauderdale, FL 33309

#### **Contact Numbers**

Use th[e form](https://www.netsurion.com/support/technical-ticket) to submit your technical support tickets. Or reach us directly at 1 (877) 333-1433

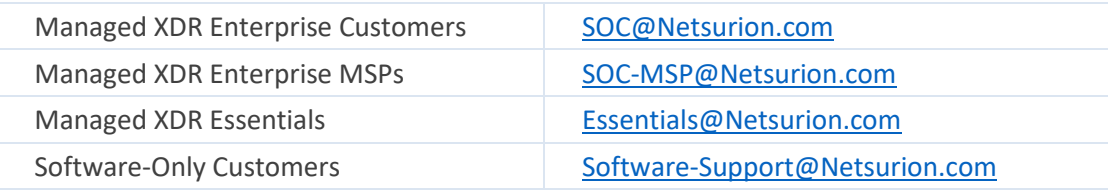

<https://www.netsurion.com/support>